## PROSES CAPTURE DENGAN SNAGIT DAN HYPERSNAP UNTUK MEMUDAHKAN MENYISIPKAN GAMBAR KE DALAM LYX

Retno Subekti

8 Mei 2015

## Bagian I Pendahuluan

Dalam menyusun sebuah bahan ajar, adakalanya kita menyisipkan gambar sebagai pelengkap materi. Salah satunya adalah saat kita menyusun sebuah handout / tutorial praktikum, maka kemungkinan ada banyak gambar yang perlu kita sisipkan untuk memperjelas langkah langkah yang akan dilakukan siswa. Dalam hal ini kita bisa dengan cepat menggunakan fasilitas seperti 'print screen yang terletak pada keyboard di pojok kanan atas'. Sayangnya hasil yang diperoleh adalah gambar dengan kapasitas yang cukup besar. Tentunya ini akan menyulitkan jika kita akan menyimpannya, karena file yang ada pada dokumen kita akan membengkak. Masalah ini masih dapat kita atasi dengan mengatur ulang le gambar hasil dari proses print screen tadi dengan menggunakan program lain, seperti windows picture manager atau yang lain. Tetapi hal ini membuat kita bekerja dua kali proses. Oleh karena itu dibutuhkan program capture lain yang dapat memudahkan dalam proses menangkap gambar untuk disisipkan ke dalam dokumen materi yang sedang disusun, bisa pada Ms. Word maupun Lyx yang sedang dibahas saat ini.

Lyx sangat cocok untuk dokumen yang cukup panjang, seperti buku, artikel, karya ilmiah, tugas akhir dan sebagainya. Proses penyisipan gambar dalam Lyx menggunakan menu Float. Pada materi ini akan ditampilkan proses penggunaan SnagIt dan HyperSnap untuk mengcapture suatu gambar/sebuah proses.

SnagIt adalah sebuah program untuk mencapture, mengedit, mengatur gambar, text, video, web yang tampak pada layar. HyperSnap juga merupakan program mengcapture gambar yang tampak pada layar. Keduanya dapat menangkap gambar pada saat full screen, window, atau hanya sebagian region /daerah tertentu saja.

# Bagian II SnagIt

SnagIt yang digunakan pada saat ini adalah SnagIt 7. Cara menginstal SnagIt seperti cara penginstalan program lainnya, jangan lupa memasukkan keywordnya.

Tampilan SnagIt adalah sebagai berikut,

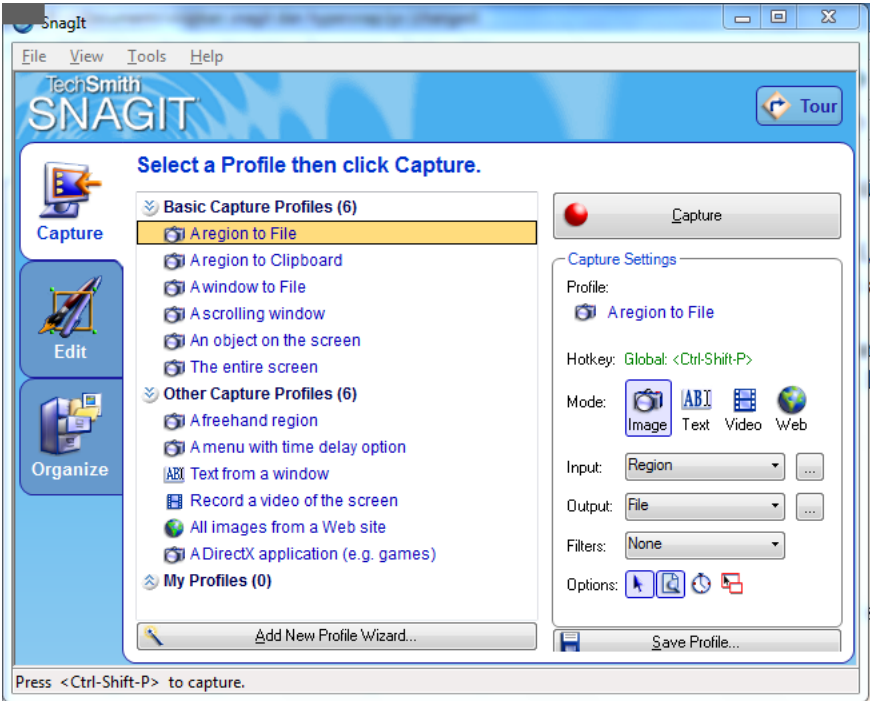

Gambar 1: Tampilan SnagIt 7

Sebagai informasi, saat menangkap tampilan SnagIt di atas penulis menggunakan HyperSnap. Terdapat tiga pilihan menu pada SnagIt yaitu

- Capture
- $\bullet\,$  Edit
- Organize

## 1 Capture

Tampak menu pada capture yang dapat dipilih untuk pengguna SnagIt adalah :

- 1. a region to file (menangkap suatu daerah gambar dan menyimpannya ke dalam sebuah file)
- 2. a region to clipboard (menangkap suatu daerah gambar dan menyimpannya ke dalam sebuah clipboard/kumpulan gambar kecil)
- 3. a window to file (menangkap suatu jendela yang sedang aktif dan menyimpannya ke dalam sebuah file)
- 4. a scrolling window (menangkap suatu gulungan jendela)
- 5. an object to the screen (menangkap sebuah objek yang ada di layar)
- 6. the entire screen (menangkap keseluruhan layar)

untuk menu capture profile lain seperti freehand region, website dll dapat dicoba sendiri.

### 1.1 A region to file

Proses penangkapan gambar suatu daerah tertentu yang dikehendaki dan menyimpannya ke dalam sebuah file.

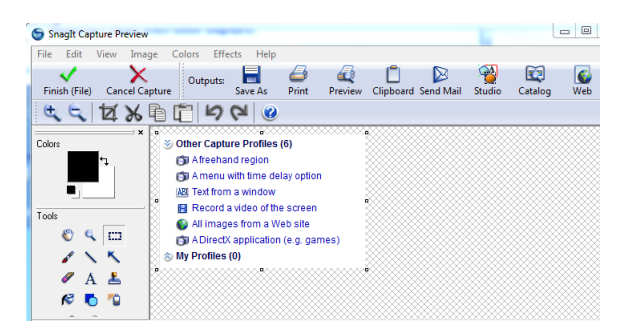

Gambar 2: hasil tangkapan region to file

Klik finish file jika tidak ada proses editing lain. maka hasilnya dapat dilihat pada tempat penyimpanan file gambar tadi sebagai berikut.

> Other Capture Profiles (6) **PSI** Afreehand region The American region<br>All Text from a window Record a video of the screen All images from a Web site On A DirectX application (e.g. games)<br>
> <sup>2</sup> My Profiles (0)

Gambar 3: hasil tangkapan daerah 1

Tips pada proses ini adalah buat folder khusus hasil tangkapan gambar yang anda inginkan, sehingga semua file gambar ada di sebuah tempat tertentu. Ini akan memudahkan saat proses penyisipan gambar pada dokumen baru.

## 1.2 A region to clipboard

Penangkapan gambar suatu daerah tertentu yang dikehendaki dan menyimpannya ke dalam sebuah clipboard.

Prosesnya hampir sama dengan a region to file tetapi pilihan finish (clipboard) yang muncul dan di klik jika tidak ada perubahan pada hasil tangkapan daerahnya.

#### 1.3 A window to file

Bagian Jendela yang dapat ditangkap adalah sebagian ataupun keseluruhan window

Misalkan gambar berikut adalah sebagian jendela dari windows explorer

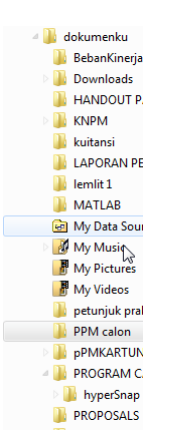

Gambar 4: Sebagian window yang ditangkap snagIt

## 1.4 A scrolling window

Gulungan jendela yang sedang aktif dapat ditangkap seperti contoh berikut

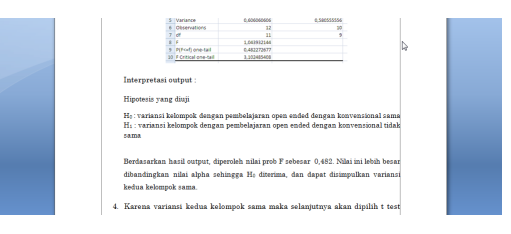

Gambar 5: Scrolling window yang ditangkap

## 1.5 An object on the screen

Jika ada objek tertentu yang tampak di layar dan akan diambil maka dapat digunakan pilihan menu tersebut. Misalkan tampak di atas beberapa menu yang diwujudkan dalam bentuk objek seperti gambar disket, gabar printer, buku, tabel dll. Sebagai contoh mengambil gambar buku seperti berikut :

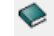

Gambar 6: Objek buku yang ditangkap dari layar

### 1.6 The entire screen

Keseluruhan layar yang akan ditangkap sama halnya dengan print screen pada Ms. Word. Silahkan dicoba sendiri menangkap keseluruhan layar yang tampak.

## 2 Edit

Pilihan menu ini akan memudahkan jika gambar yang ditangkap dan disimpan dalam sebuah le ternyata akan diedit dengan menambahkan keterangan baik berupa teks tambahan atau dilengkapi dengan tanda panah dan artinya. Sehingga tidak perlu lagi melakukan proses menangkap gambar dari awal.

Langkahnya buka SnagIt > Edit > open SnagIt editor > lakukan proses  $\text{editing} > \text{simpan kembali}.$ 

Proses editing yang dapat dipilih seperti berikut

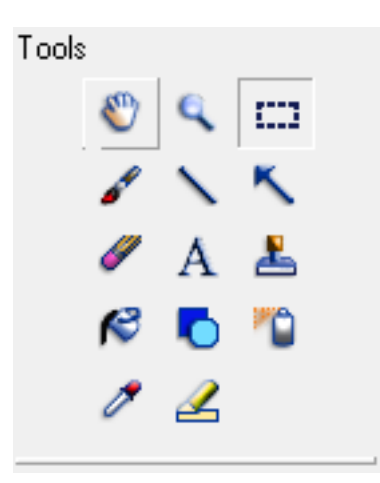

Gambar 7: Tools pada SnagIt

- pan
- zoom
- selection
- paintbrush
- line
- arrow
- eraser
- text
- stamp
- $\bullet$  fill
- shape
- airbrush
- eyedropper
- highlight

## 3 Organize

Saat akan mengatur beberapa gambar, teks ataupun video dapat digunakan menu pilihan organize ini.

#### I want to...

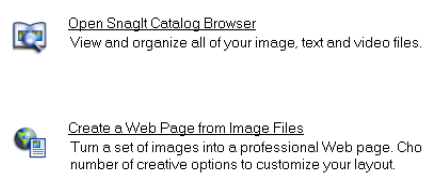

Create a Web Page from Image Files Turn a set of images into a professional Web page. Choose from a<br>number of creative options to customize your layout.

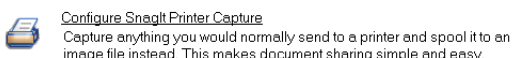

Gambar 8: Organize pada SnagIt

## Tipe gambar

Untuk proses penyimpanan file pada SnagIt, pilihan yang ada untuk jenis gambar adalah bmp (bitmap), gif (GIF) dan jpg (JPEG). Selain itu dapat dilihat dari menu berikut

| <b>Basic Capture Profiles (6)</b>       | Save As               | IBM IOCA [Raw] (*.raw)<br>IBM IOCA IWrapped I''.ical             |
|-----------------------------------------|-----------------------|------------------------------------------------------------------|
| <b>CSI Aregion to File</b>              |                       | JPEG Image [*.jpg]                                               |
| <b>PSI Aregion to Clipboard</b>         | Save in:              | LEAD (*.cmp)<br>Macintosh Picture (".pct. ".pict)                |
| <b>PSI</b> Awindow to File              | <b>Name</b>           | Microsoft Paint (".msp)                                          |
|                                         |                       | OS/2 Bitmap [", bmp]<br>PC Paintbrush [*.pcx]                    |
| <b>PSI Ascrolling window</b>            |                       | Snagit Ca Portable Network Graphics (".png)                      |
| For An object on the screen             |                       | SUN Raster (*.ras)                                               |
| <b>PSI The entire screen</b>            |                       | Tagged Image File (".tif)<br>Truevision Targa (*.tga)            |
| <b>Other Capture Profiles (6)</b>       |                       | Windows Bitmap [".bmp]                                           |
| Afreehand region                        |                       | Windows Enhanced Metafile Format [".emf]<br>Windows Icon (*.ico) |
| <b>ESI Amenu with time delay option</b> |                       | Windows Metafile Format (".wmf)                                  |
| ABI Text from a window                  | File name:            | WinFax P.wfxl<br>WordPerfect [".wpg]                             |
| 图 Record a video of the screet          |                       | All graphic files                                                |
| All images from a Web site              | Save as type:         | Windows Bitmap [" bmp]                                           |
| <b>CT ADirectX application (e.g. ga</b> | V Show advanced types |                                                                  |
|                                         |                       |                                                                  |

Gambar 9: Pilihan format tipe gambar pada SnagIt

Untuk pemilihan ini disarankan gunakan tipe JPG agar lebih kecil hasil size atau ukuran filenya dibandingkan tipe lain.

## Bagian III HyperSnap

Tampilan Hypersnap sangat sederhana

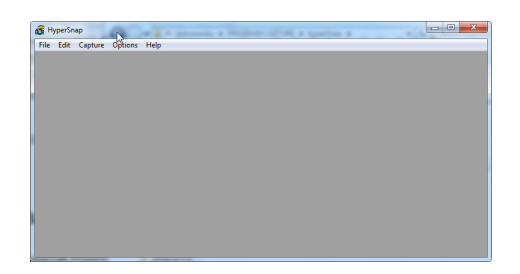

Gambar 10: Tampilan hyperSnap

Penggunaan HperSnap sangat mudah dan tidak perlu diinstal ke dalam komputer, cukup di copy ke dalam komputer saja. Saat akan digunakan, cukup dibuka folder HyperSnap dan klik Snap32. yang perlu diperhatikan adalah bagian yang akan ditangkap gambar atau jendela harus sudah aktif.

| ×<br>Name                          | Date modified                              | <b>Type</b>          | <b>Size</b>     |
|------------------------------------|--------------------------------------------|----------------------|-----------------|
| New Folder                         | 6/28/2012 6:43 PM                          | <b>File folder</b>   |                 |
| <b>README</b>                      | 7/18/1996 9:13 AM                          | <b>Text Document</b> | 23 KB           |
| パ<br><b>REGISTER</b><br><b>FRI</b> | 8/2/1996 7:40 AM                           | Application          | 124 KB          |
| <b>REGISTER.GID</b>                | 12/15/2003 10:39                           | <b>GID File</b>      | 9 KB            |
| <b>REGISTER</b>                    | 2/3/1996 12:46 AM                          | Help file            | <b>16 KB</b>    |
| <b>SERIAL.NO</b>                   | 8/26/1996 12:31 AM                         | <b>NO File</b>       | 1 <sub>KB</sub> |
| <b>BER</b> SNAP32                  | 7/20/1996 10:35 PM                         | Application          | 371 KB          |
| SNAP32.GID                         | 4/6/2004 3:47 AM                           | <b>GID File</b>      | 9 KB            |
| SNAP32                             | 7/18/1996 1:06 AM                          | <b>Help file</b>     | 123 KB          |
| SNAP32.LIC                         | 8/5/1996 9:13 AM                           | <b>LIC File</b>      | 1 KB            |
|                                    | klik snap32 untuk<br>mengaktifan HyperSnap |                      |                 |

Gambar 11: hyperSnap diaktifkan

Setelah jendela HyperSnap aktif pilih Capture dan tentukan akan menangkap region, window atau yang lain seperti pilihan yang muncul berikut

| <b>Full Screen</b>           | $Ctrl + Shift + F$ |
|------------------------------|--------------------|
| Window                       | $C$ trl+Shift+W    |
| Region                       |                    |
| <b>Repeat Last Capture</b>   | F11                |
| <b>Quick Copy</b>            |                    |
| <b>Ouick Print</b>           |                    |
| <b>Ouick Save</b>            |                    |
| <b>Auto Scroll Window</b>    |                    |
| <b>Include Cursor Image</b>  |                    |
| <b>Restore After Capture</b> |                    |

Gambar 12: menu capture pada hyperSnap

Setelah selesai capture klik File  $>$  save as  $>$  simpan file dan beri nama. Untuk proses penyimpanan file pada HyperSnap dapat dipilih terlebih dahulu dalam format yang mana.Pilihan yang ada disini adalah bmp (bitmap), gif (GIF) dan jpg (JPEG).

# Bagian IV Proses Penyisipan Gambar ke dalam Lyx

Ada dua macam proses penyisipan gambar ke dalam Lyx yaitu Insert Float dan Insert Graphics. perbedaan keduanya adalah pada Insert Float kita dapat memberikan nama judul gambar, sedangkan pada Insert graphics hanya menyisipkan gambar saja.

Dalam proses ini perhatikan pilihan bahasa yang ada, jika akan digunakan bahasa indonesia maka settingan bahasa harus diganti terlebih dahulu. Ini penting untuk menampilkan bahasa yang digunakan pada dokumen. Misal akan dituliskan gambar bukan figure.

### INSERT FLOAT

Langkah langkahnya sangat mudah, yaitu klik $\mathrm{Insert}>\mathrm{Float}>\mathrm{Figure}$ 

masukkan gambar dengan cara klik Insert  $>$  Graphic  $>$  cari file gambar yang akan disisipkan

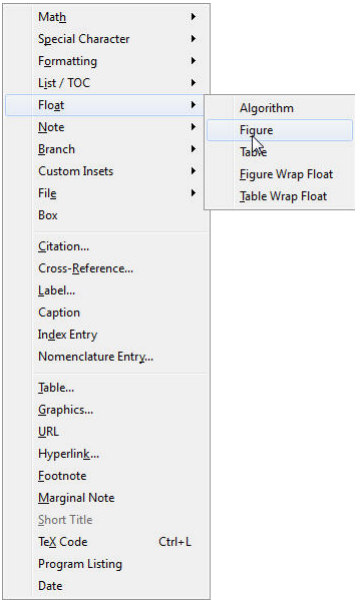

Gambar 13: ketikkan nama judul gambar disini

selanjutnya akan muncul kotak untuk memberi nama gambar. Setelah itu proses memasukkan gambar dengan meletakkan cursor apakah diatas nama gambar atau di bawah nama gambar dengan cara : insert >graphics >browse

|                                           | See Fort Tin<br>Data -<br>$All =$<br>t-Test: Paired Two Sample for Means<br>Connections |     |                                                              |  |  |  |  |
|-------------------------------------------|-----------------------------------------------------------------------------------------|-----|--------------------------------------------------------------|--|--|--|--|
|                                           | <b>B1</b>                                                                               | $+$ | Input<br>ОК<br>国<br>Variable 1 Range:<br>\$A\$1:\$A\$11      |  |  |  |  |
|                                           | А<br>Berat Sebelum Diet!                                                                |     | Cancel<br>国<br>Variable 2 Range:<br>\$B\$1:\$B\$11<br>Help   |  |  |  |  |
| $\overline{2}$                            | 78.3                                                                                    |     | Hypothesized Mean Difference:<br>0<br>$\triangledown$ Labels |  |  |  |  |
| $\overline{\mathbf{3}}$<br>$\overline{a}$ | 84,7<br>77,4                                                                            |     | Alpha:<br>0.05                                               |  |  |  |  |
| 5                                         | 95,6                                                                                    |     | Output options                                               |  |  |  |  |
| $\overline{6}$<br>$\overline{7}$          | 82<br>69.4                                                                              |     | 医<br>O Output Range:                                         |  |  |  |  |
| 8                                         | 79.7                                                                                    |     | New Worksheet Ply:<br>New Workbook                           |  |  |  |  |
| 9                                         | 85.6                                                                                    |     |                                                              |  |  |  |  |
| 10<br>11                                  | 92.8<br>99.2                                                                            |     | 90.4<br>95.2                                                 |  |  |  |  |

Gambar 14: disini meletakkan nama gambar

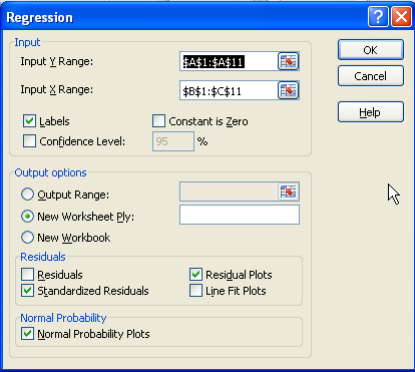

Gambar 15: tuliskan nama gambar

#### contoh

## INSERT GRAPHICS

Proses ini langsung menyisipkan gambar tanpa memberi nama gambar. Langkah ini sama dengan langkah kedua pada proses insert Float. Atau dapat juga diklik shortcut Insert Graphics yang terletak di bagian atas kanan.

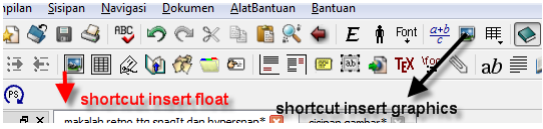

### PENGATURAN GAMBAR

Untuk mengatur ukuran gambar pada saat pengambilan file gambar muncul kotak dialog output size

pada pilihan scale : bisa diperkecil berapa persen pada pilihan set width : ukuran lebar pada pilihan set height : ukuran tinggi

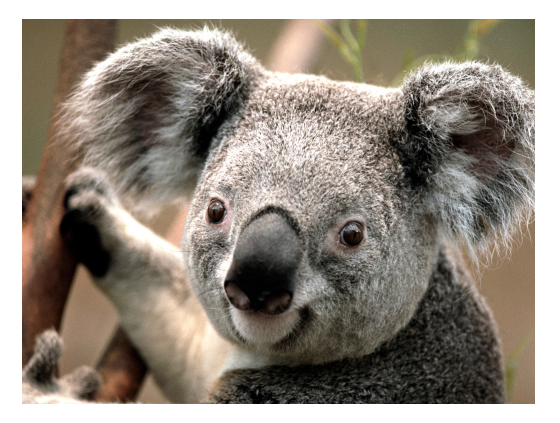

Gambar 16: koala

Untuk layout tata letak gambar, default akan meletakkan gambar di tepi kiri gambar yang tampak akan terletak di tepi kiri halaman, sehingga untuk meletakkan posisi di tengah lakukan langkah berikut :

Letakkan cursor pada gambar kemudian klik edit > paragraph setting > allignment pilih center

Agar gambar nanti tidak berubah letaknya (posisi) pada halaman yang diinginkan letakkan cursor pada float kemudian klik document  $>$ document setting  $>$  float placement  $>$  centang here definitely

## Bagian V Penutup

Pembahasan mengenai dua macam program Capture SnagIt dan HyperSnap diharapkan dapat membantu proses penyisipan gambar ke dalam dokumen yang akan dibuat. Akan sangat menarik bila dokumen yang disusun tampak gambar yang dapat membantu memperjelas langkah ataupun mempertegas suatu pernyataan. Tentang kelebihan dan kekurangan antara kedua program Capture di atas ada baiknya untuk mencobanya terlebih dahulu.

Selamat mencoba.